# **Steg-för-steg-guide "Justera inställningarna för e-postkonto"**

Den här guiden beskriver vilka inställningar du behöver göra för justera inställningarna för ett e-postkonto.

## **1.**

# **Öppna MS Outlook.**

Starta MS Outlook genom att dubbelklicka på ikonen MS Outlook. Ikonen hittar du på datorns skrivbord eller under Start-knappen. Välj sedan i menyn enligt bilden:

# **Verktyg -> E-postkonton.**

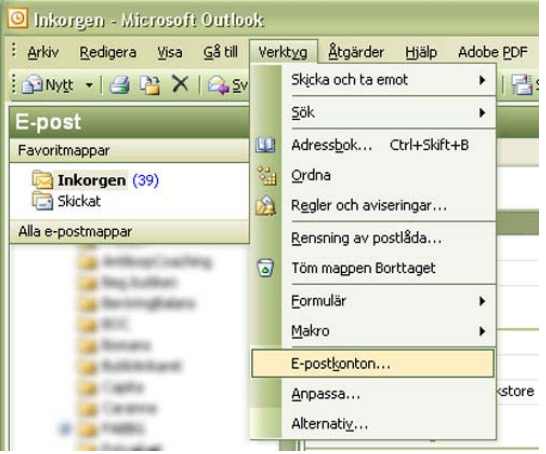

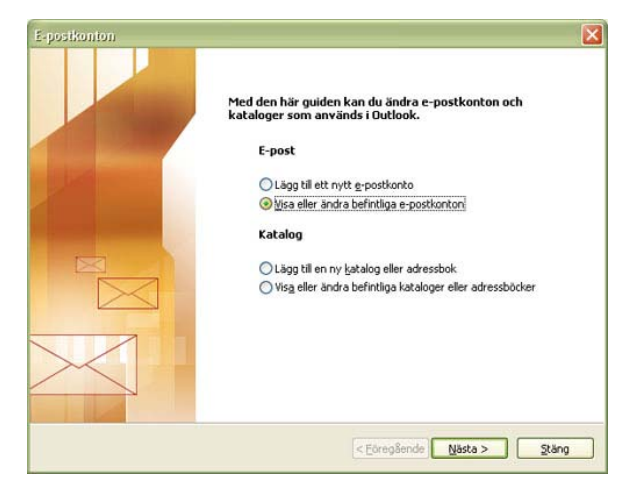

# **2.**

**Markera alternativet för "Visa eller ändra befintliga e-postkonton".**

Klicka på knappen "Nästa >" längst ned för att fortsätta.

# **3.**

#### **Välj e-postkonto.**

Markera det e-postkonto du vill ändra.

Klicka på knappen "Ändra…" till höger för att fortsätta.

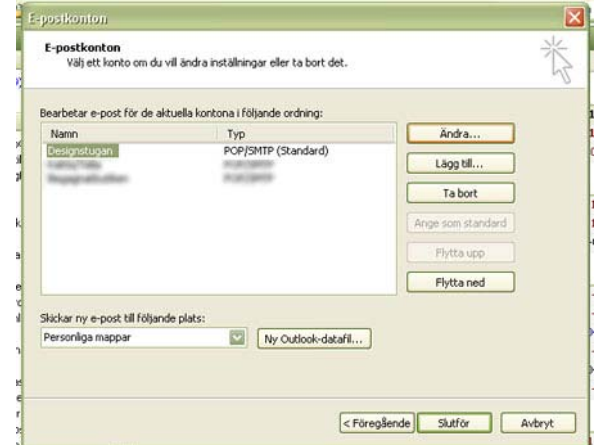

# MS Outlook 2003 för Windows

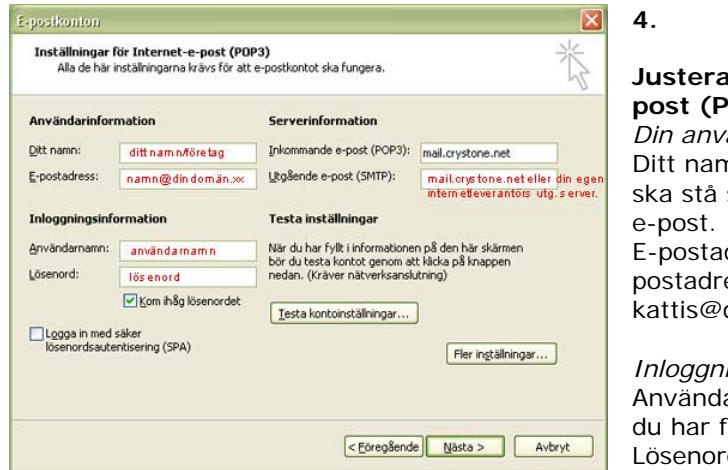

#### a inställningar för Internet-e-**POP3**). *Din användarinformation.*

nn – fyll i det namn som du vill som avsändare på din skickade dress – fyll i den fullständiga eessen (t.ex. designstugan.se).

*Inloggningsinformation.*  arnamn – fyll i det kontonamn fått. d – fyll i det lösenord du har

fått. (Var noga med stora och små

bokstäver.)

Markera "Kom ihåg lösenordet" om du vill slippa att fylla i det varje gång du ska ladda hem e-post, annars lämnar du alternativet tomt.

## *Serverinformation.*

Inkommande e-post (POP3) – fyll i det servernamn du har fått för inkommande e-post. Utgående e-post (SMTP) – här fyller du i det servernamn du har fått ifrån din Internetleverantör för utgående e-post eller det servernamn du fått för utgående e-post.

*Om du här väljer att lägga in det nya servernamnet för utgående e-post så behöver du även fylla i ett nytt portnummer; punkt 5, 6, och 7 nedan. Annars går du direkt till punkt 8.* 

## **5.**

Klicka sedan på knappen "Fler inställningar…" näst längst ned för att fortsätta.

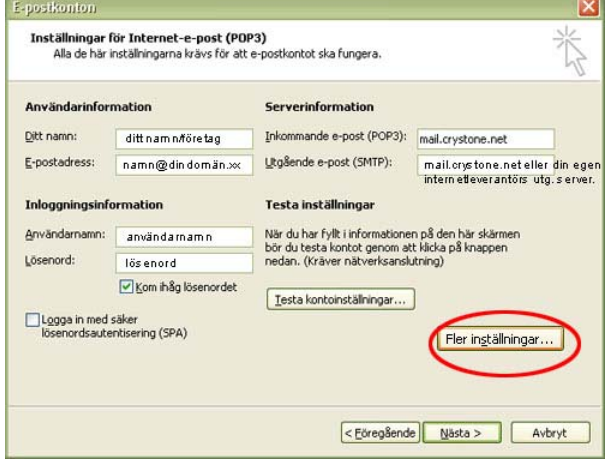

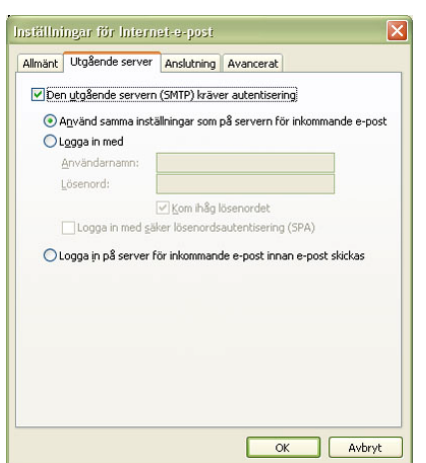

# **6.**

#### **Välj flik "Utgående server".**

Markera "Den utgående servern (SMTP) kräver autentisering" och markera även "Använda samma inställningar som på servern för inkommande e-post".

# MS Outlook 2003 för Windows

# **7.**

# **Välj flik "Avancerat"**

*Serverportnummer* Skriv in 587 i rutan för "Utgående server (SMTP)".

Klicka "OK".

E-postkonton

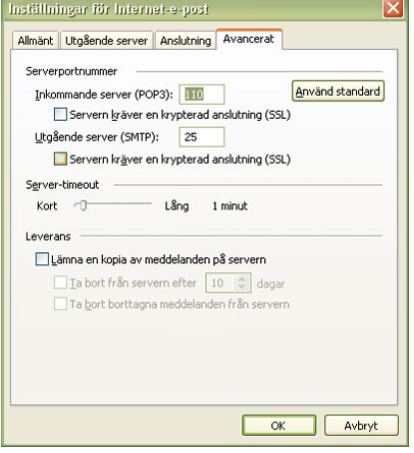

# **8.**

**Klicka "Nästa" för att gå vidare.**

# **9.**

E-postkontor

Namn

Skickar ny e-post till följande plats: Personliga mappa

#### **Slutför**

E-postkonton<br>Välj ett konto om du vill ändra inställningar eller ta bort det.

Typ

**POPZIARS** 

POP/SMTP (Standard)

Ny Qutlook-datafil...

Bearbetar e-post för de aktuella kontona i följande ordning:

Klicka på knappen "Slutför" längst ned för att avsluta konfigurationen av ditt e-postkonto.

Ändra...

Lägg till..

Ta bort Ange som standard Flytta upp Flytta ned

<Eöregående Slutför Avbryt

 $\overline{\mathbf{x}}$ 

Du har nu ändrat all nödvändig information.

#### **Se ditt nya e-postkonto.**

Nu kan du se ditt nya e-postkonto i det vita fältet. Här ställer du även in vilket konto som ska användas som standardkonto. Dvs. vilket konto som automatiskt ska användas när du skickar e-post (den e-postadressen och namnet som syns som avsändare när du skickar e-post).

Markera det e-postkonto du vill ange som standard och klicka på knappen "Ange som standard". Du kan se vilket konto som valts som standard genom att det finns angivet inom parentes bakom aktuellt konto.

Klicka på knappen "Stäng" längst ned till höger för att avsluta.

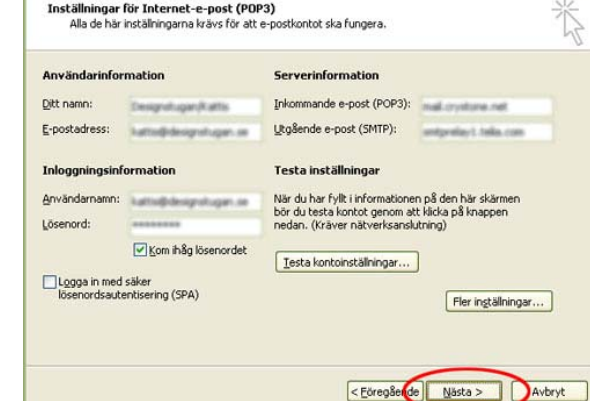

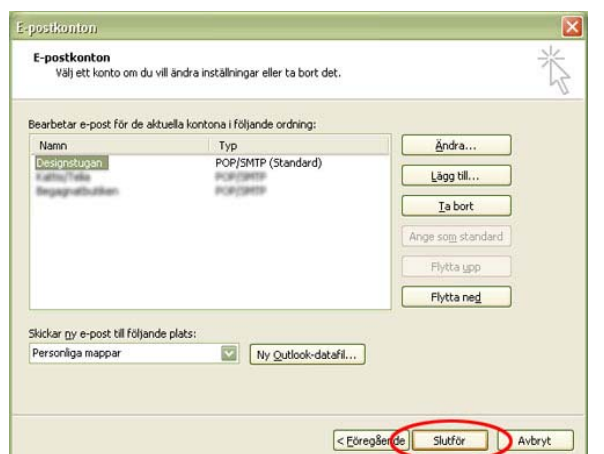

\_\_\_\_\_\_\_\_\_\_\_\_\_\_\_\_\_\_\_\_\_\_\_\_\_\_\_\_\_